## We b s t a d R 安全運転 Web 講座 管理者利用ガイド

Ver.241121

# Tokio d?

To Be a Good Company

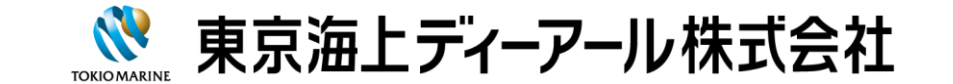

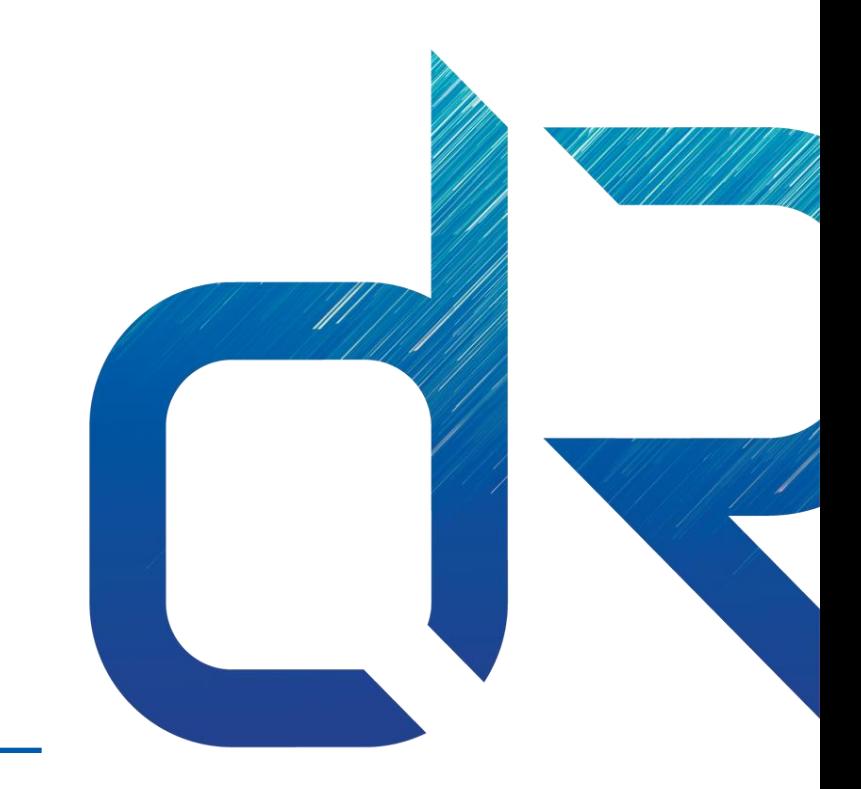

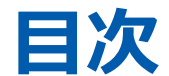

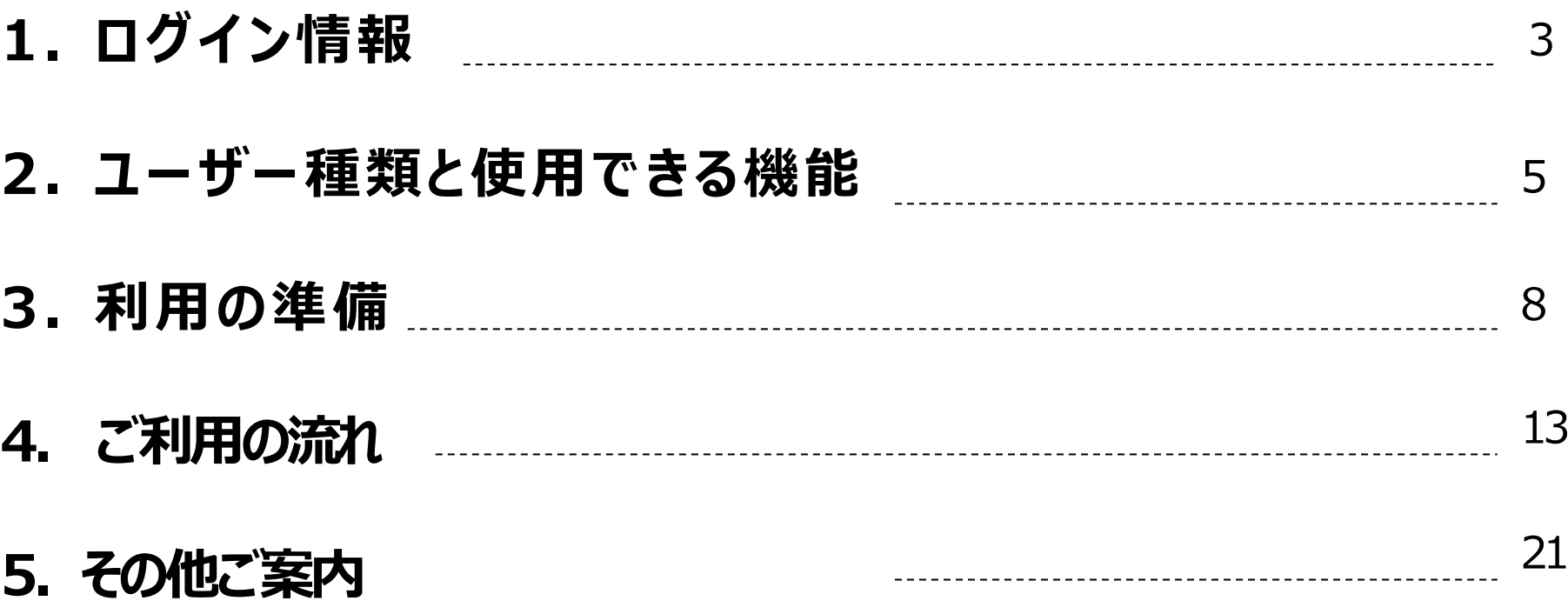

本利用ガイドは、東京海上ディーアール株式会社 (以降、TdRと表記) が提供する **「WebstadR『安全運転Web講座』」**の活用方法について記載しています。

e-learningシステムの操作方法については、各スライド右上にあります**『操作の参照先』**に記載のリンク先を クリックしてご参照ください。システムベンダーであるlearningBOX社のwebページをリンク先としております。 「学習者利用ガイド」を記載の場合は、別添の『学習者利用ガイド』をご参照ください。

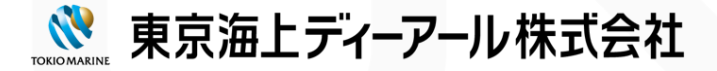

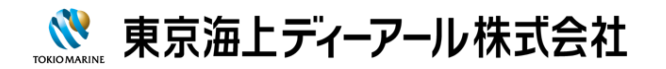

## **1.ログイン情報**

## **We b s t a d R ロ グ イ ン 画 面**

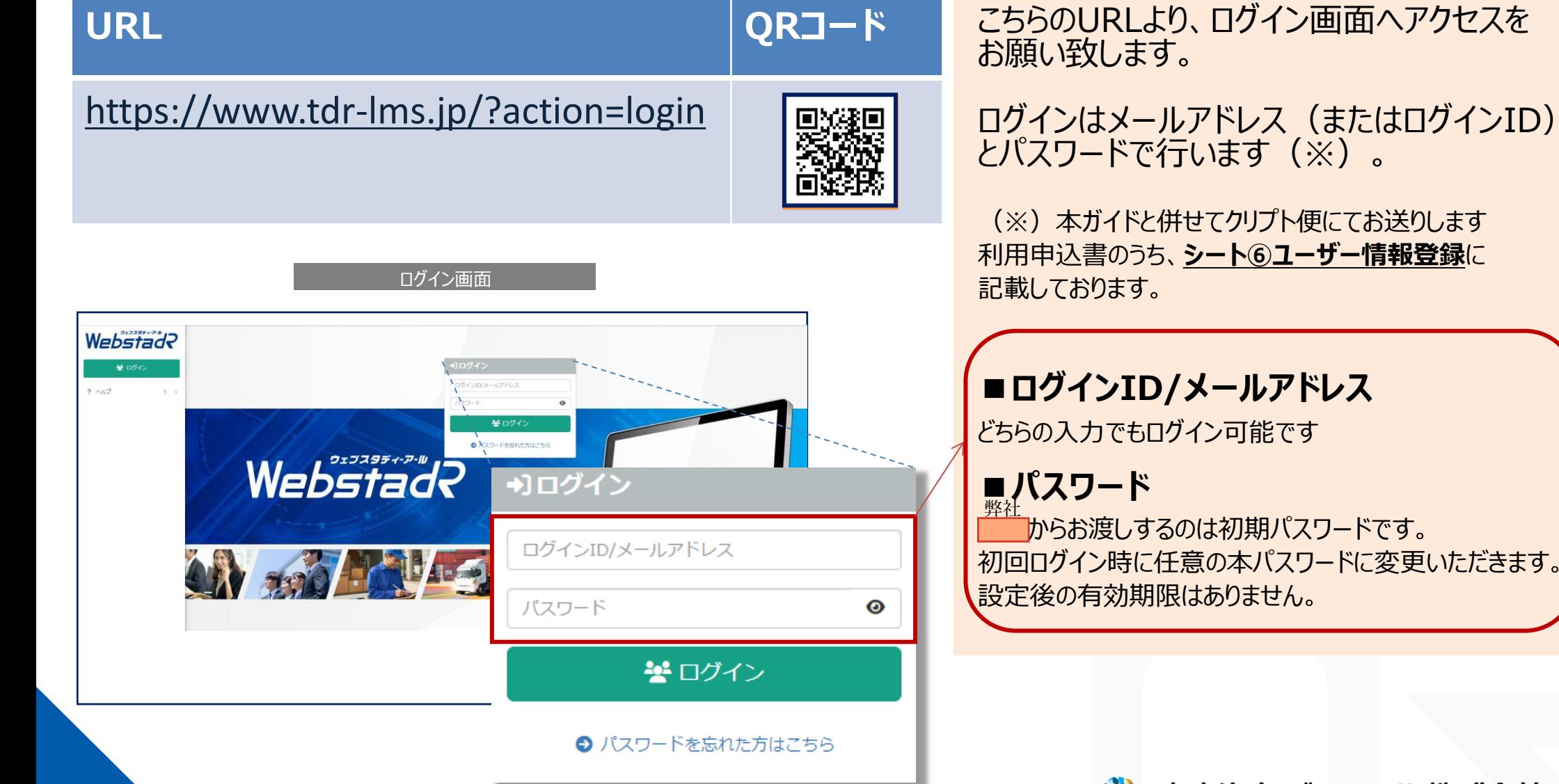

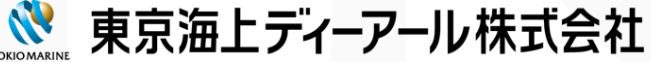

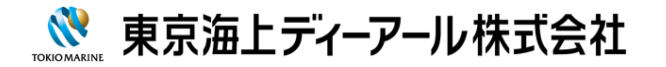

## **.ユーザー種類と使用できる機能**

#### **2.ユーザー種類と使用できる機能**

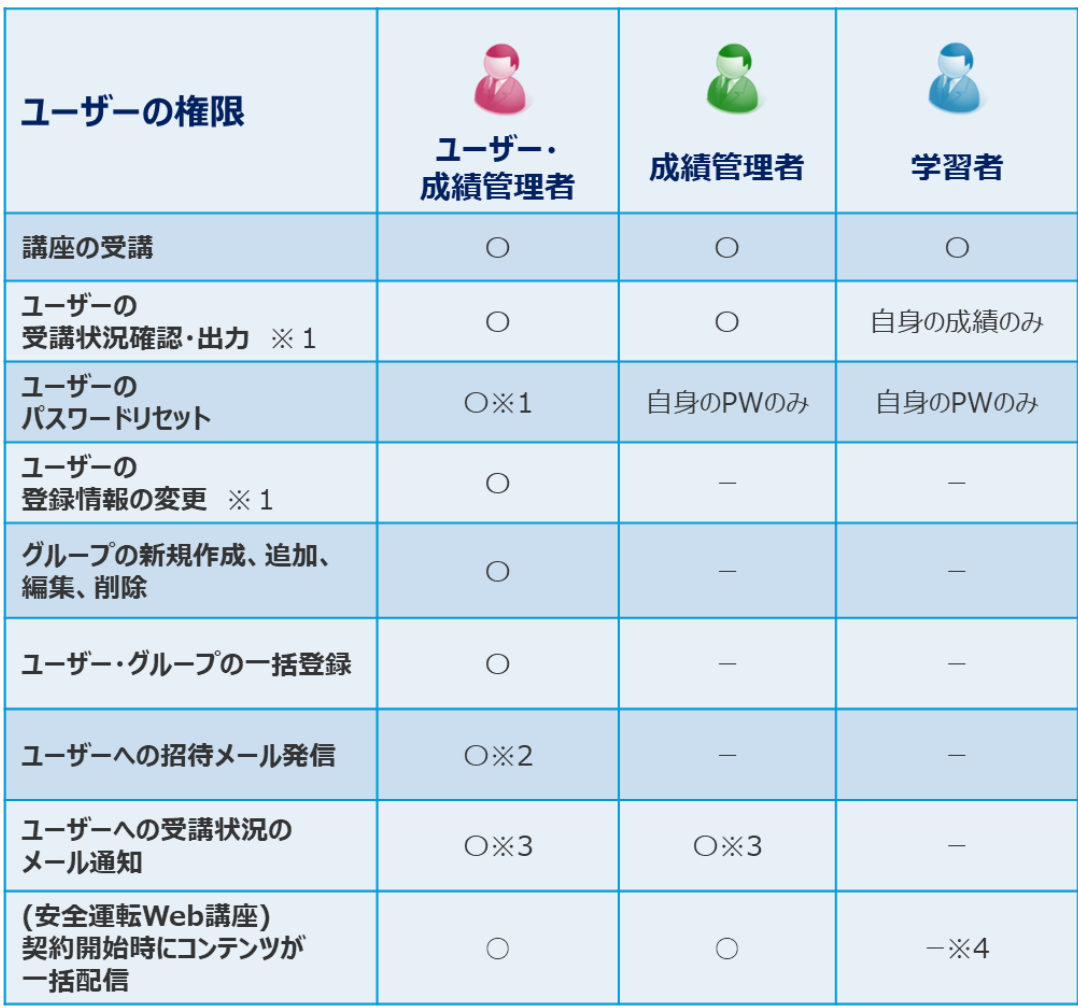

ユーザーには、以下の3種類があります。 各権限によって利用できる機能が異なります。 主な機能は左表の通りです。

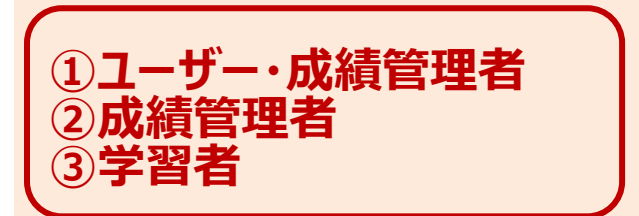

#### 【用語】

グループ:ユーザーの所属する部署を登録することが出来、組織構造を『グループ』と呼びます。 ユーザーの登録情報:各ユーザーの氏名、メールアドレス、所属部署を登録することが出来ます。

※1 所属グループ下のユーザーとご自身の情報に限ります。

- ※2 各ユーザーに登録されたメールアドレスへ、ID・パスワードを連絡することが出来ます。
- ※3 各ユーザーに登録されたメールアドレスへ、受講状況を連絡することが出来ます。
- ※4 安全運転Web講座では学習者にはお申込時にご指定のタイミング(月次)でコンテンツが配信されます。

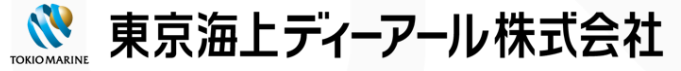

### **2.ユーザー種類と使用できる機能**

本サービスでは、お客様企業の組織構造 (以下グループと呼びます)を登録することが 可能です。 グループを登録すると、「ユーザー・成績管理者ID」 及び「成績管理者ID」の管理権限の範囲は、 所属グループ以下のユーザーに限られます。 全体を統括する「ユーザー・成績管理者」IDを、 <u>必ず最上位グループ(お客様企業名のグループ)</u> に1ユーザー以上所属させてください。 **■受講状況確認 ■ユーザー・グループ 情報登録 ■利用者へのメール発信 ■パスワードリセット ユーザー・ 成績管理者 【所属例:総務部】 受講 【所属例:関東支店】 成績管理者 学習者 受講状況 の確認 受講 受講 【所属例:関西支店】 成績管理者 学習者 受講状況 の確認 受講 受講** < 階層構造の例 > 関西支店所属の「成績管理者」は、関東支店 の学習者の成績を閲覧することはできません! **POINT** 

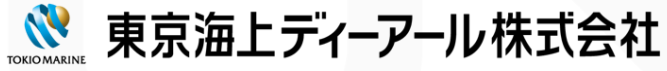

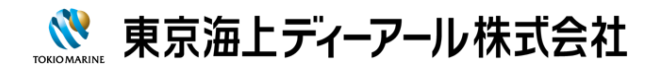

## **.利用の準備**

### **3.利用の準備**

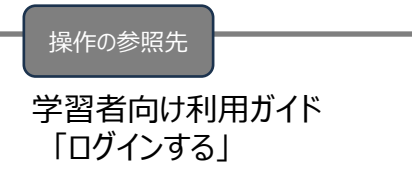

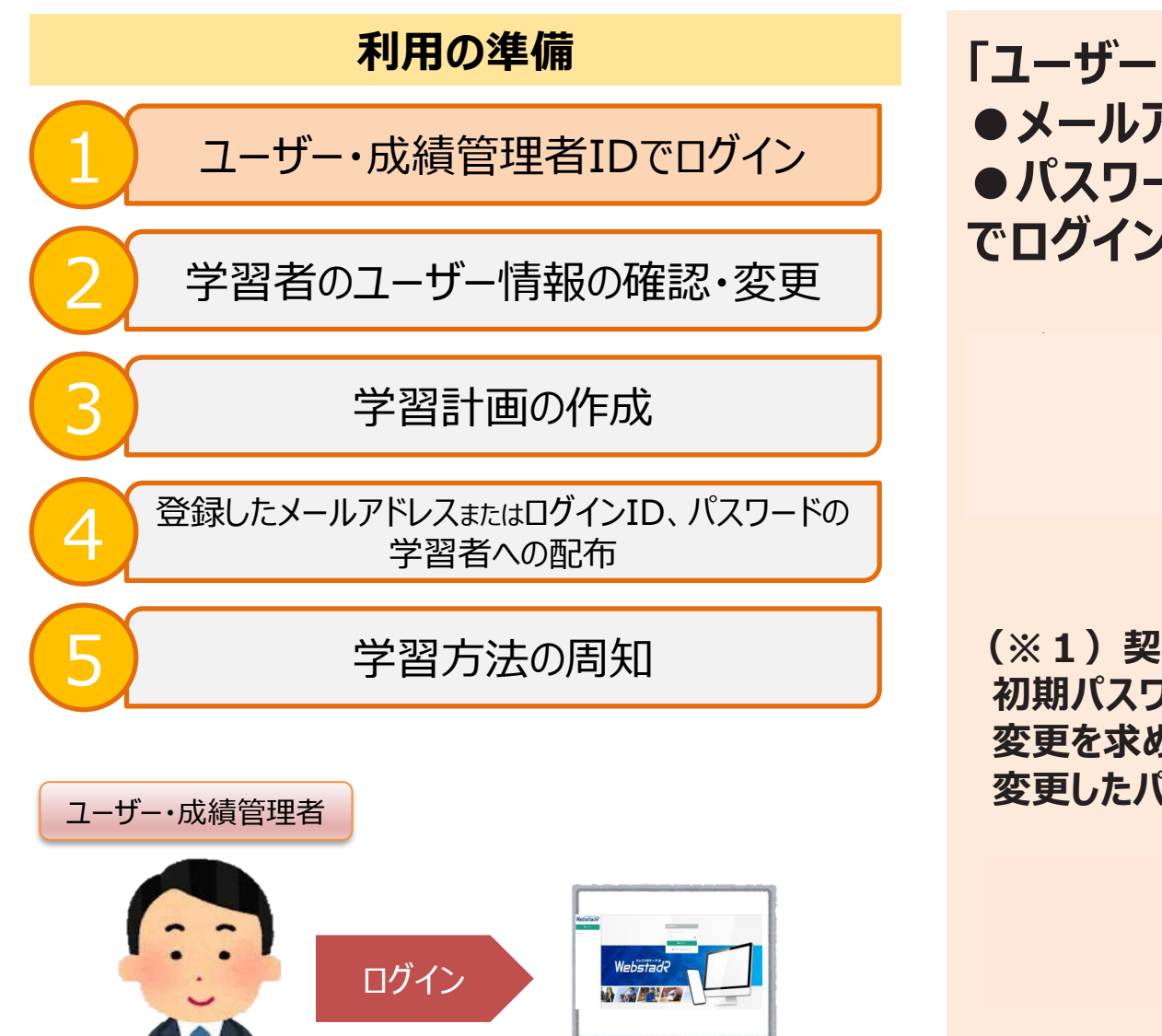

**「ユーザー・成績管理者」IDの ●メールアドレス または ログインID ●パスワード(※1) でログインしましょう。**

**(※1)契約開始時にTdRよりお知らせしたパスワードは 初期パスワードです。初回のログイン時に、初期パスワードの 変更を求められます。 変更したパスワードは忘れないようご注意ください。**

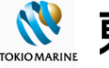

#### ※クリックして操作方法をご確認ください

[■グループを新規登録したい](https://support.learningbox.online/how-to-use/group-reg/) [■グループを編集したい](https://support.learningbox.online/how-to-use/group-editing/)

操作の参照先

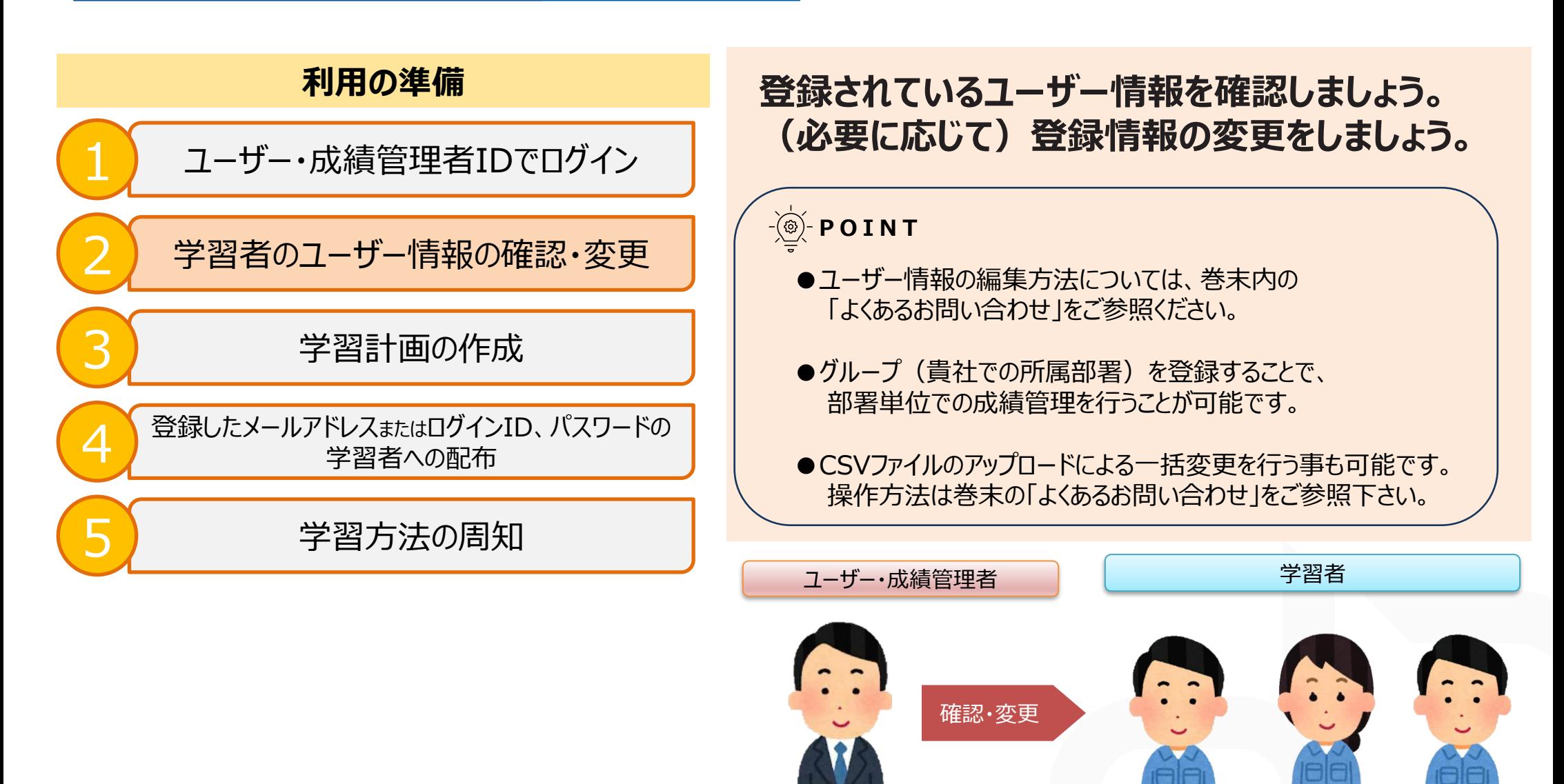

※ ご契約開始時点では、お申し込み時にご提出いただいたグループ構成・ユーザー情報を登録しております。

■ 東京海上ディーアール株式会社

**3.利用の準備**

#### **3.利用の準備**

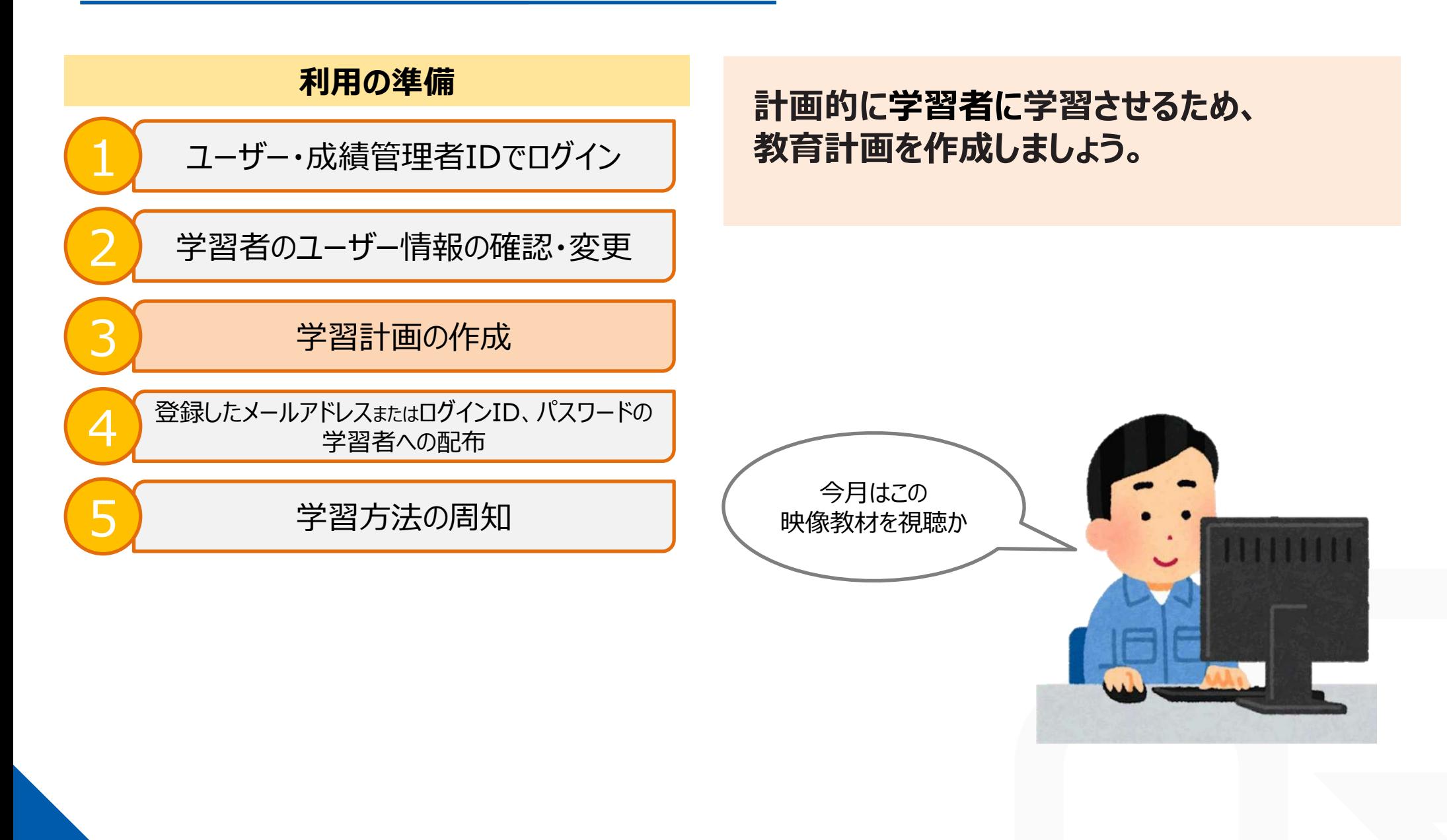

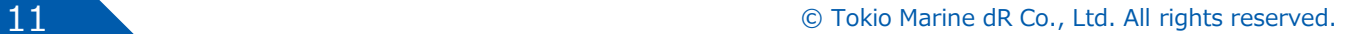

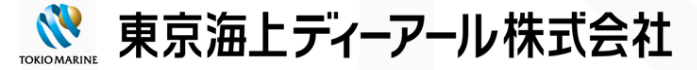

#### **3.利用の準備**

#### 操作の参照先

「5.その他ご案内」ー「よくあるお問い合わせ」からご確認ください ■ユーザーにログインID・パスワードを連絡する

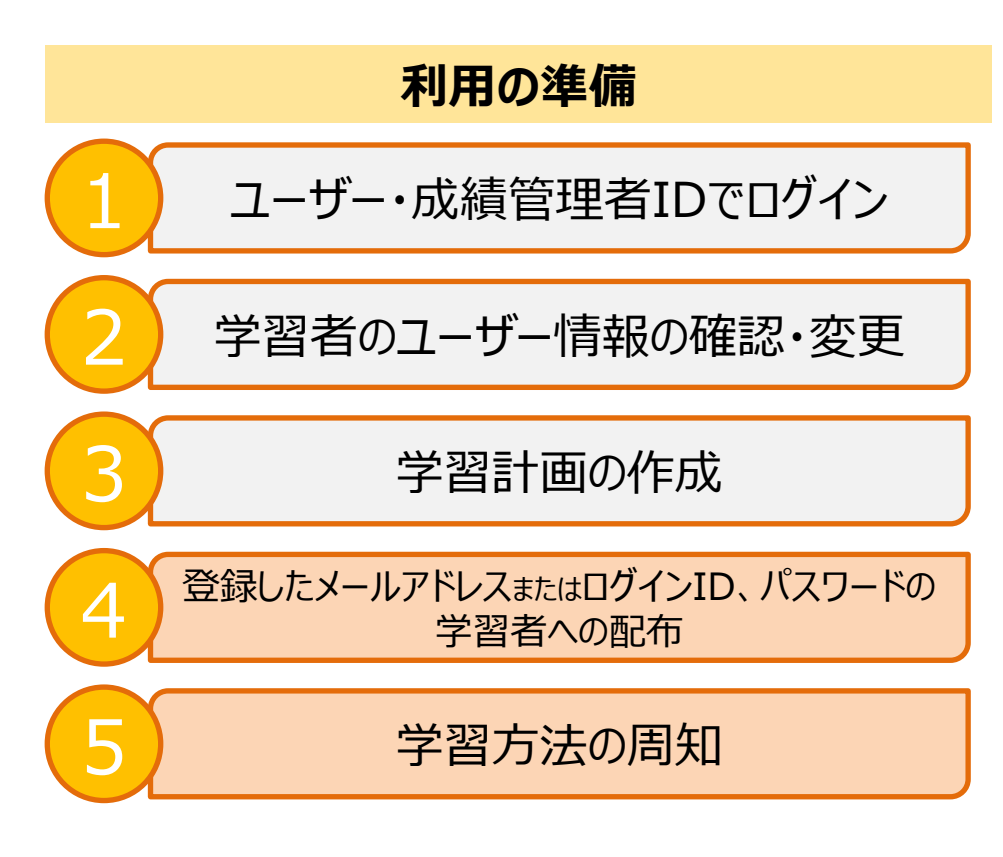

利用されないようお願いいたします。 (成績データが欠損する可能性があります)

※2:ログイン用のURLはこちらに記載しております。 また、利用ガイドは、ログイン後にe-learningシステム 上にも配信されています。最新版は、そちらをご確認下さい。

#### **以下を学習者に配布しましょう。また、管理者様も 学習者利用ガイドをお目通し下さい。**

**・登録されたメールアドレスまたはログインID**(※1) **・パスワード ・学習者利用ガイド**(※2)

#### **POINT**

IDにメールアドレスを登録している場合、e-learningシステムを 通じて利用案内のメールを発信することも可能です。 操作方法は巻末にご案内の「よくあるお問い合わせ」をご参照ください。

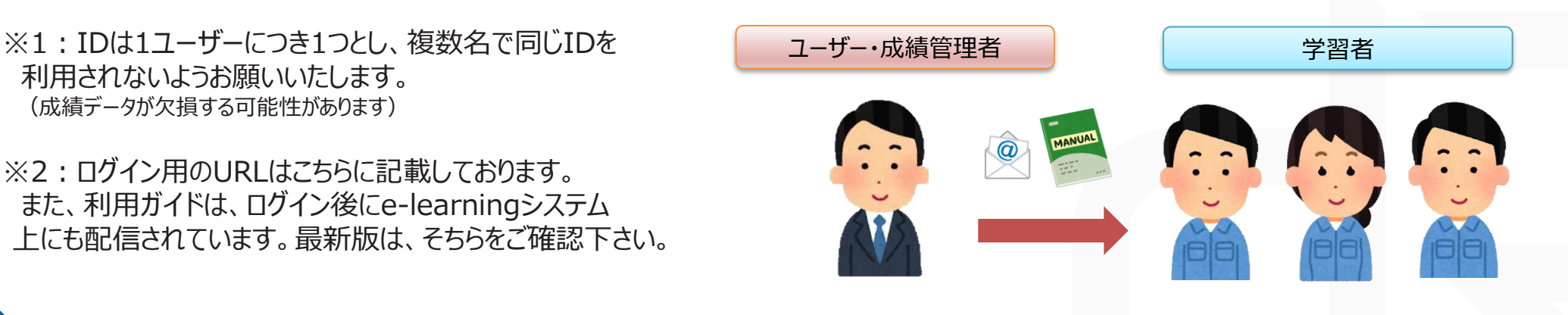

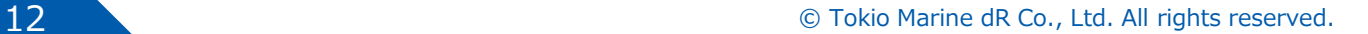

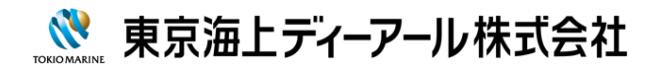

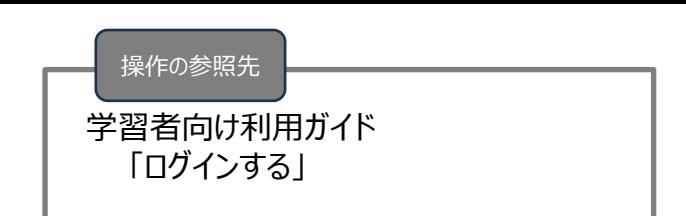

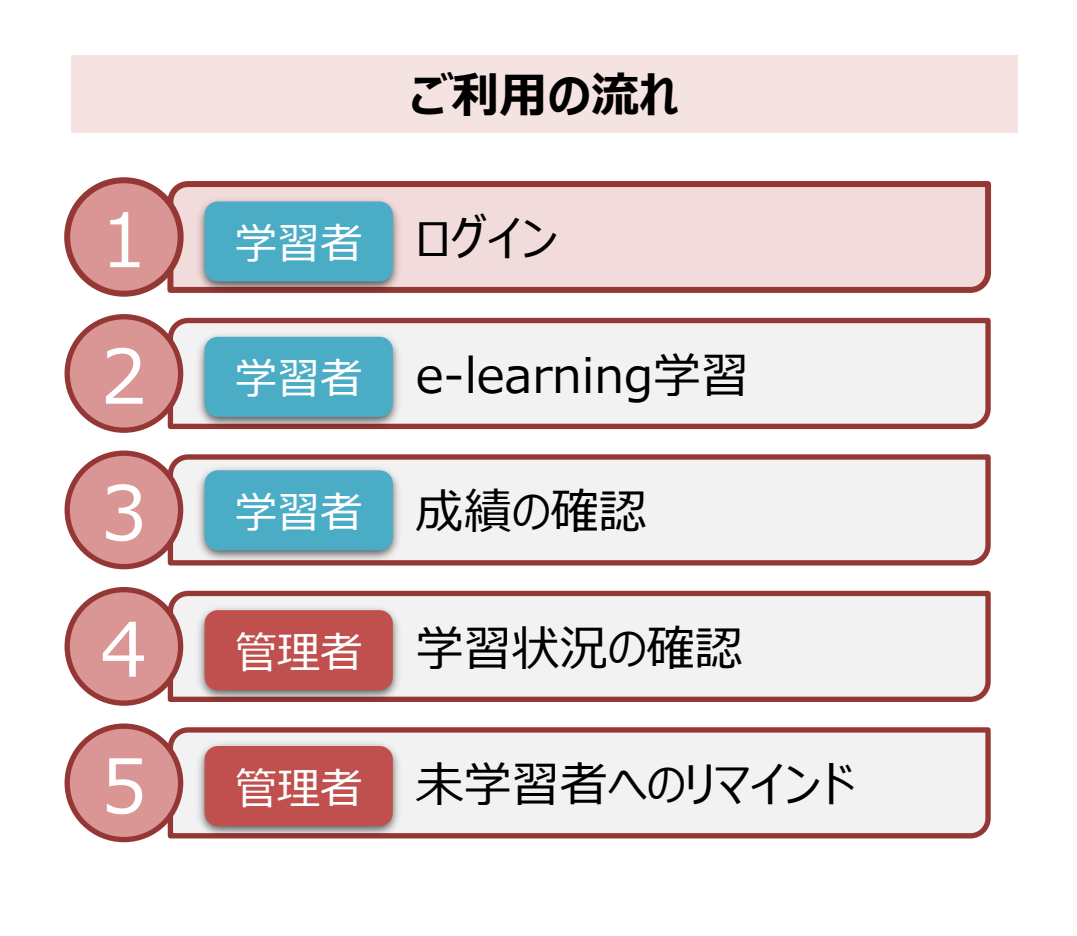

#### **各学習者は、管理者から配布された ・メールアドレスまたはログインID ・パスワード にてe-learningシステムへログインします。**

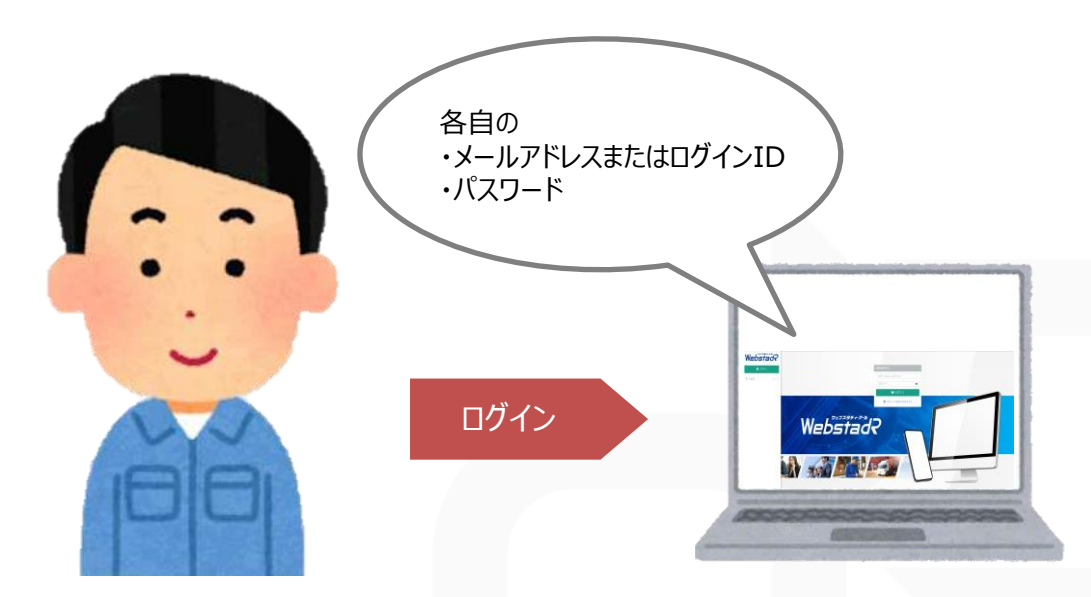

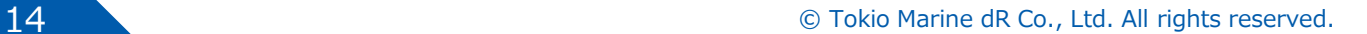

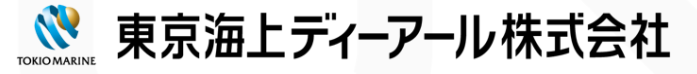

操作の参照先

学習者利用ガイド 「学習する (コースを選ぶ) 」

### **4.ご利用の流れ**

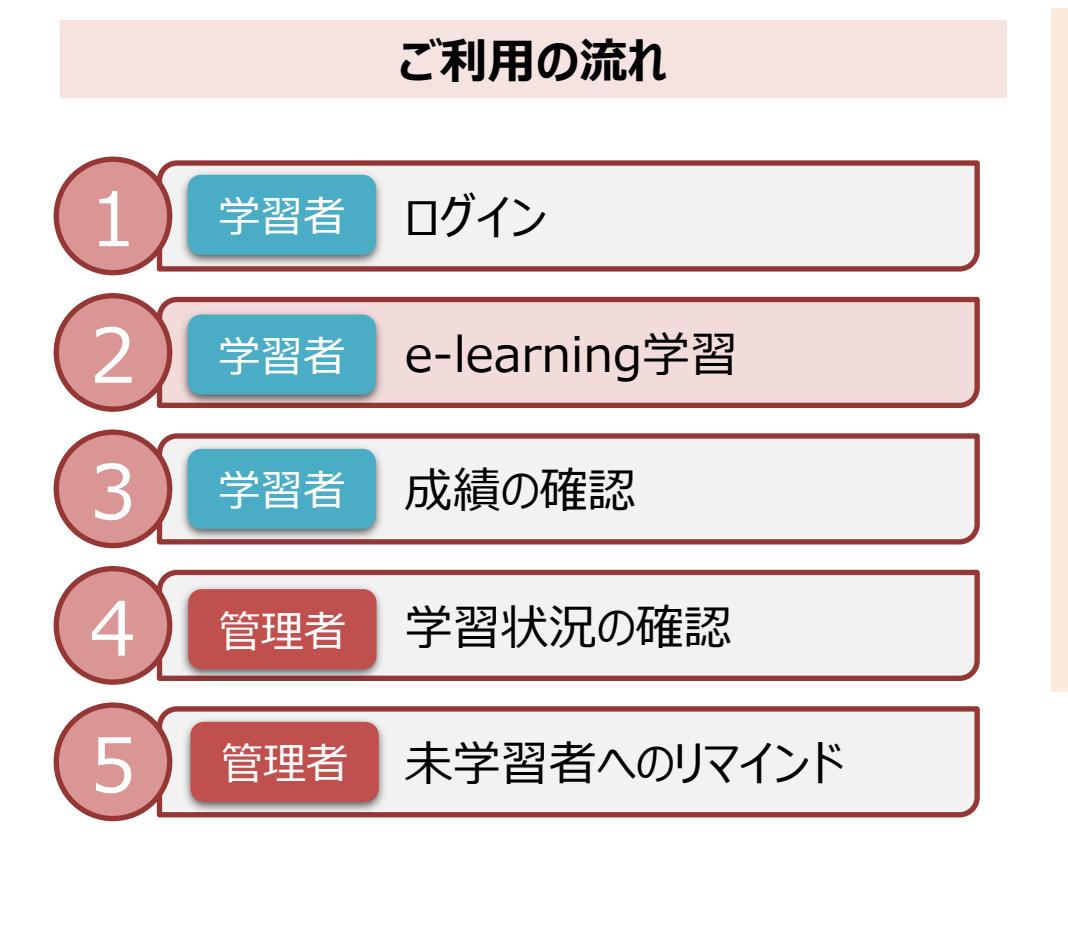

**教育計画に沿って、 学習者にe-learningを学習させましょう。**

**以下の講座には理解度確認テストが 付属されています。 概要は次ページをご確認ください。**

**●基礎講座(事故映像集には付帯無し) ●技能向上講座 ●長編講座**

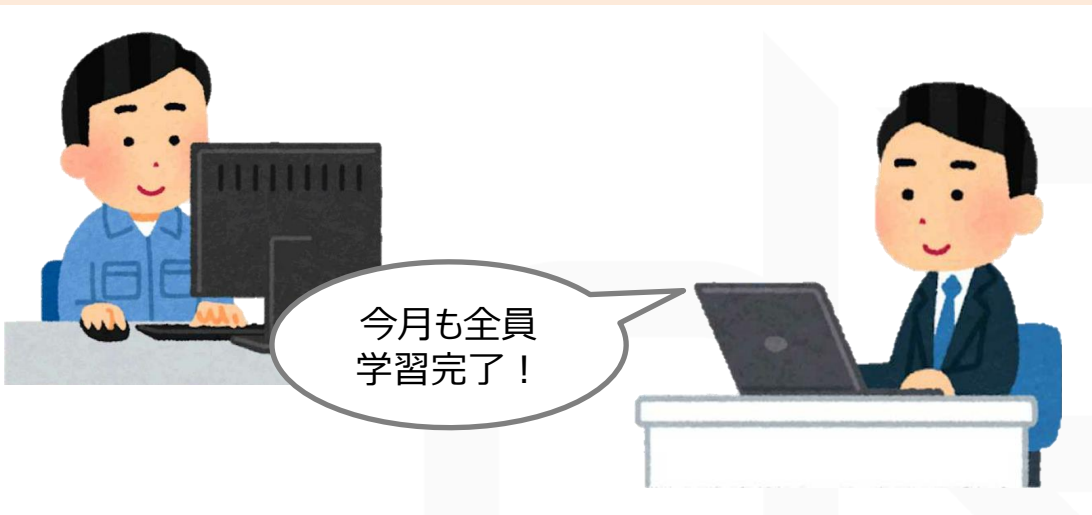

東京海上ディーアール株式会社

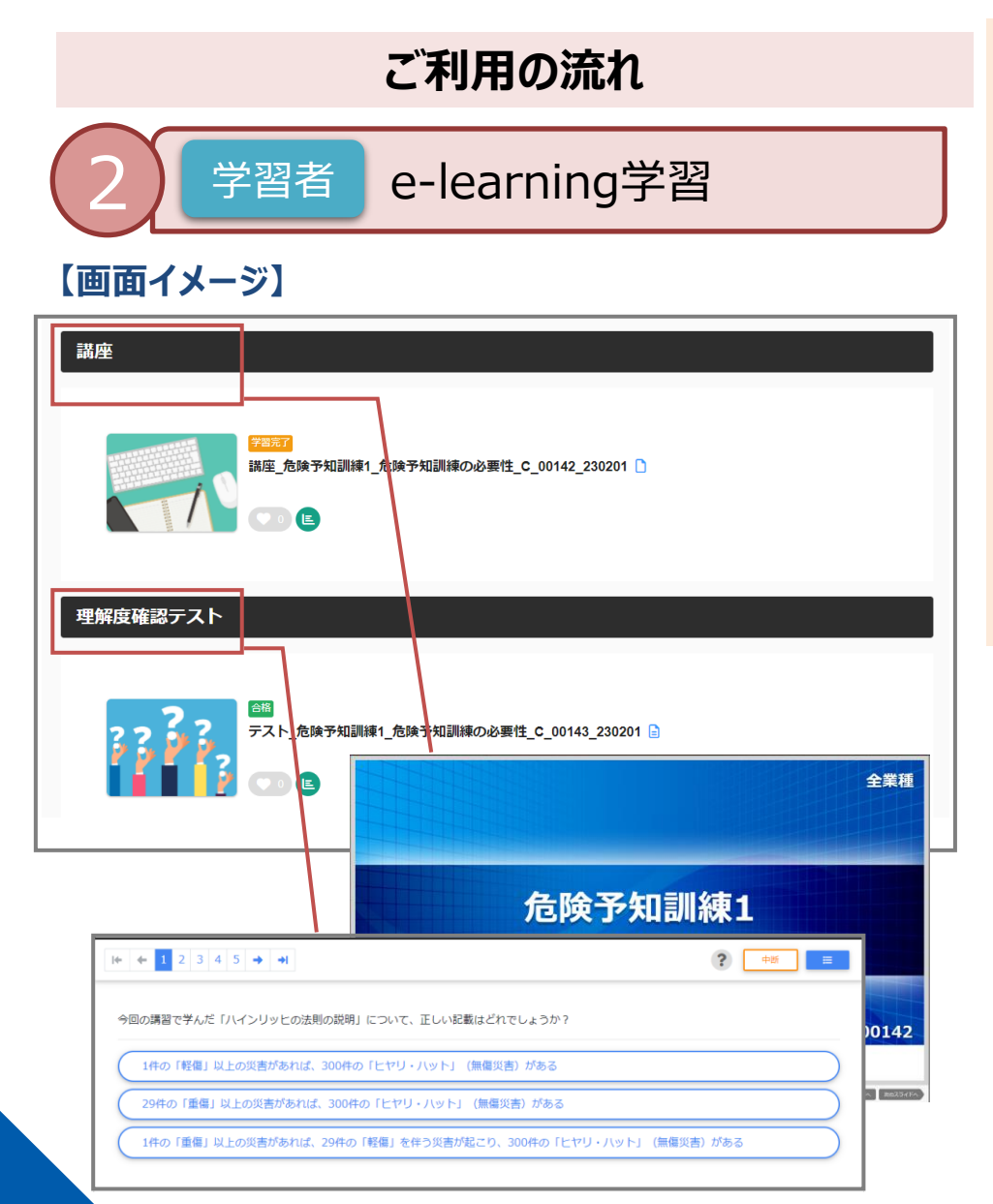

**講座によっては、セットで理解度確認テストが配信 されています。どちらからでも学習することができ、テス トが完了することによって学習完了のステータスとなり ます。**

**テストの結果については、成績管理画面にて 合格・不合格で表示されます。 何度でも実施できますので、合格するまで実施を 依頼するのも一案です。**

#### **【クイズが配信されている講座と概要】**

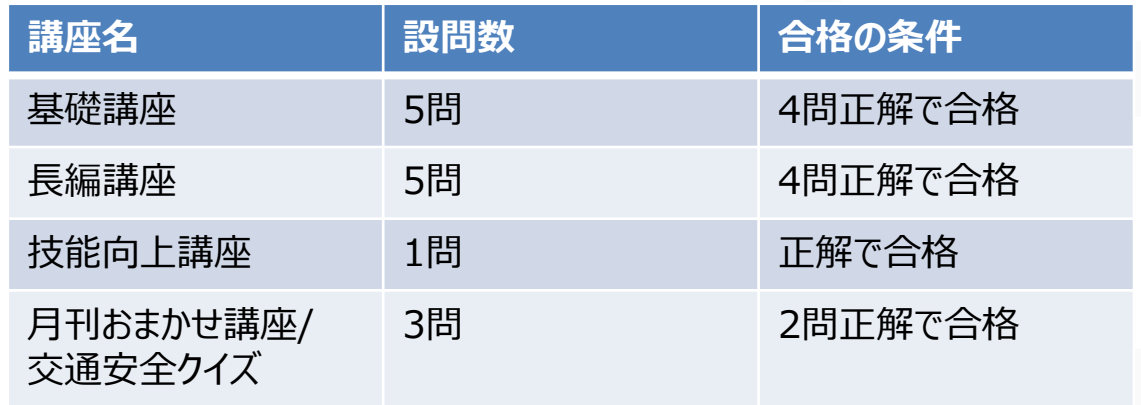

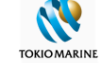

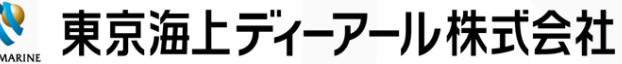

操作の参照先

### **4.ご利用の流れ**

学習者利用ガイド 「学習状況を確認する(成績を見る)」

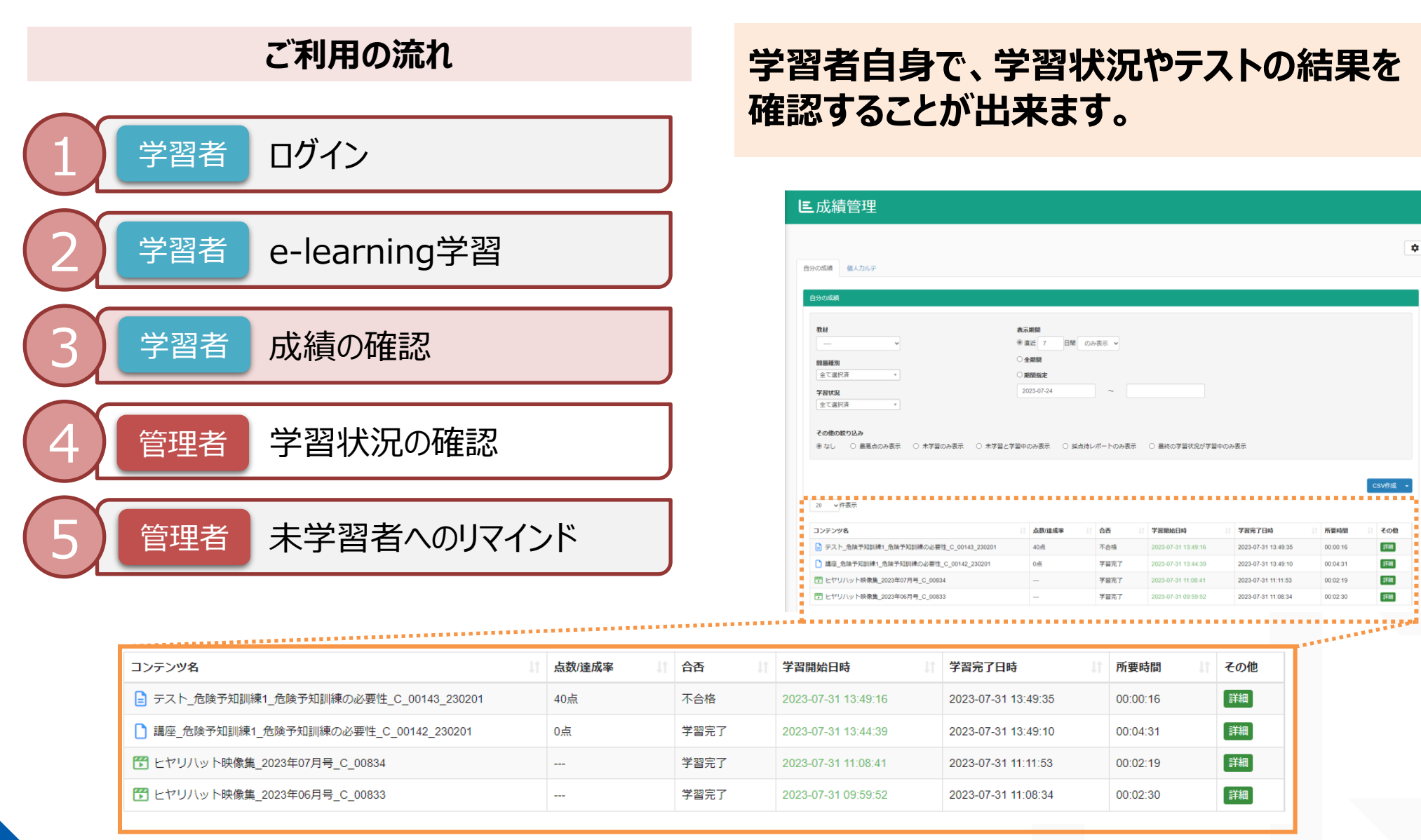

※実際の画面とは仕様が異なる可能性がございます

| 東京海上ディーアール株式会社

17 Contract Contract Contract Contract Contract Contract Contract Contract Contract Contract Contract Contract Contract Contract Contract Contract Contract Contract Contract Contract Contract Contract Contract Contract Con

#### ※クリックして操作方法をご確認ください ■ 学習者(ユーザー)[の成績を確認する](https://support.learningbox.online/how-to-use/score-table/) ■成績を保存する (CSVでのダウンロード) 【ご注意】成績を削除すると元に戻すことができませんので、ご注意ください 操作の参照先

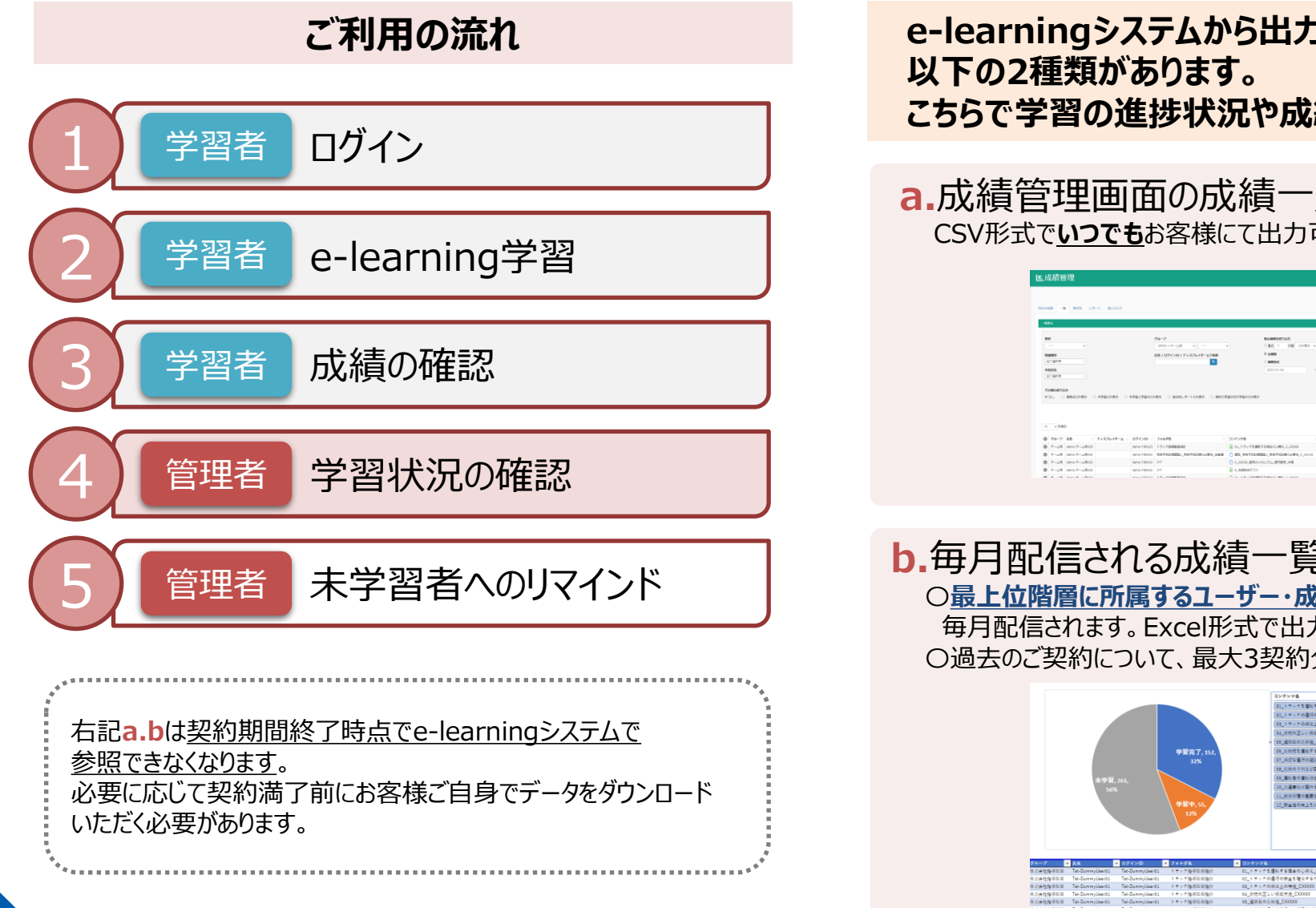

#### **e-learningシステムから出力できる学習記録は、 こちらで学習の進捗状況や成績を確認します。**

#### **a.**成績管理画面の成績一覧 CSV形式で**いつでも**お客様にて出力可能です。

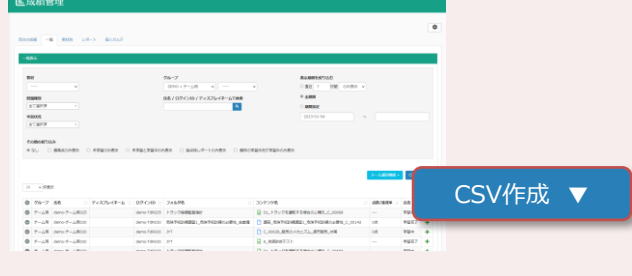

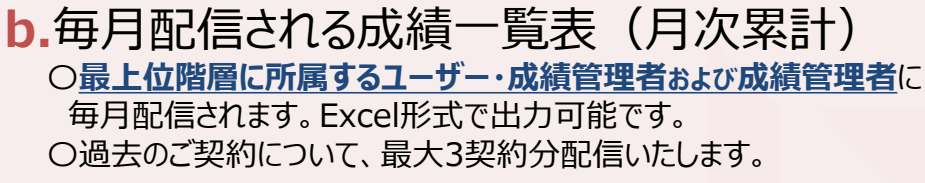

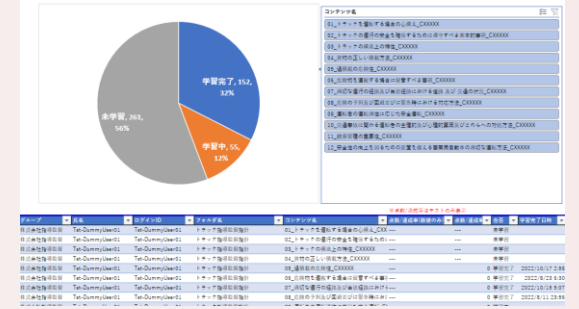

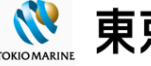

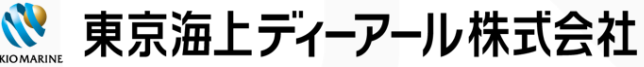

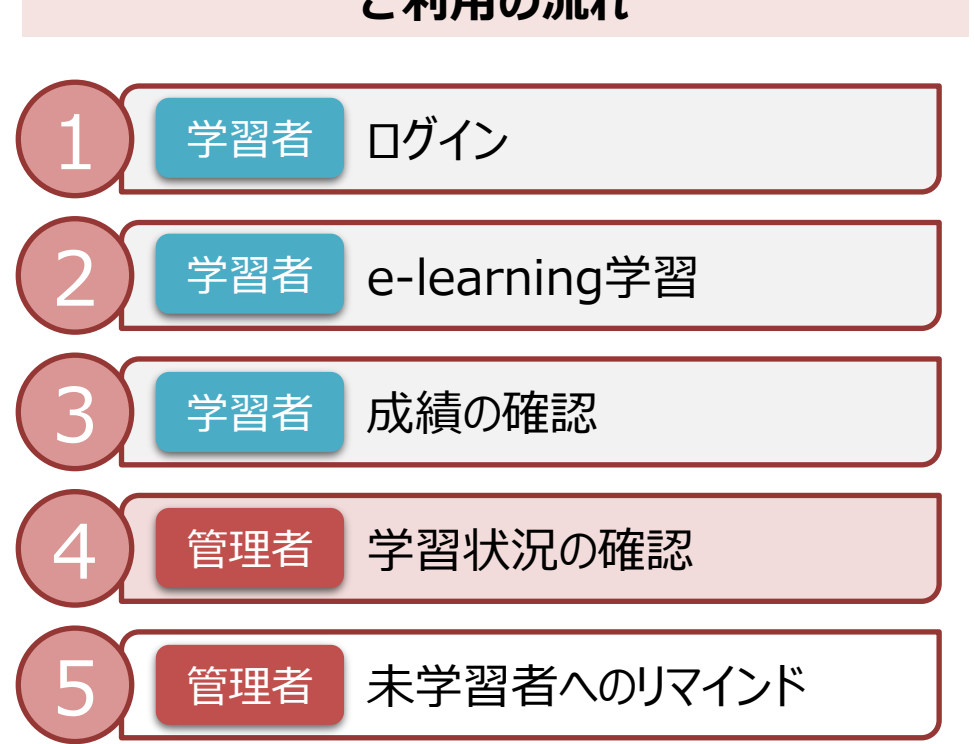

**ご利用の流れ**

#### **成績管理画面に表示される、各教材の「点数/達成率」 「合否」は以下のように表示されます。**

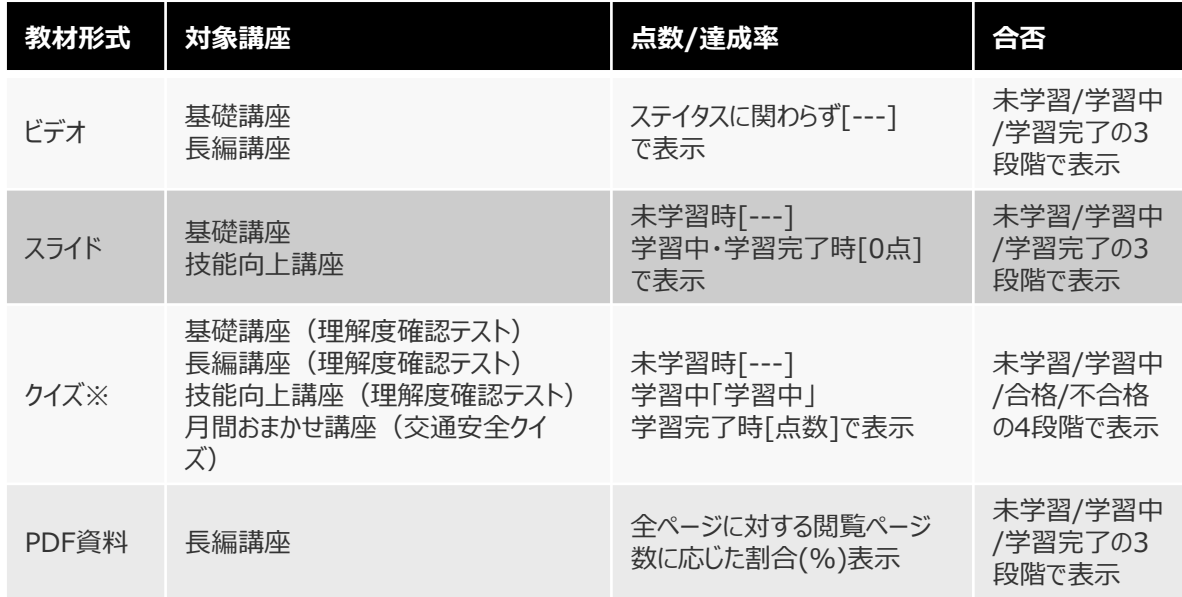

※基礎講座のうち、事故・ヒヤリハット映像集には理解度確認テストがありません。

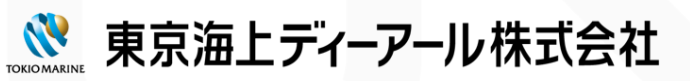

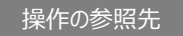

※クリックして操作方法をご確認ください

■未学習の学習者 (ユーザー)に学習を促す ※上記リンク先の「メール通知機能をご参照ください ※メールテンプレートの文章は、お客様による変更はできません。

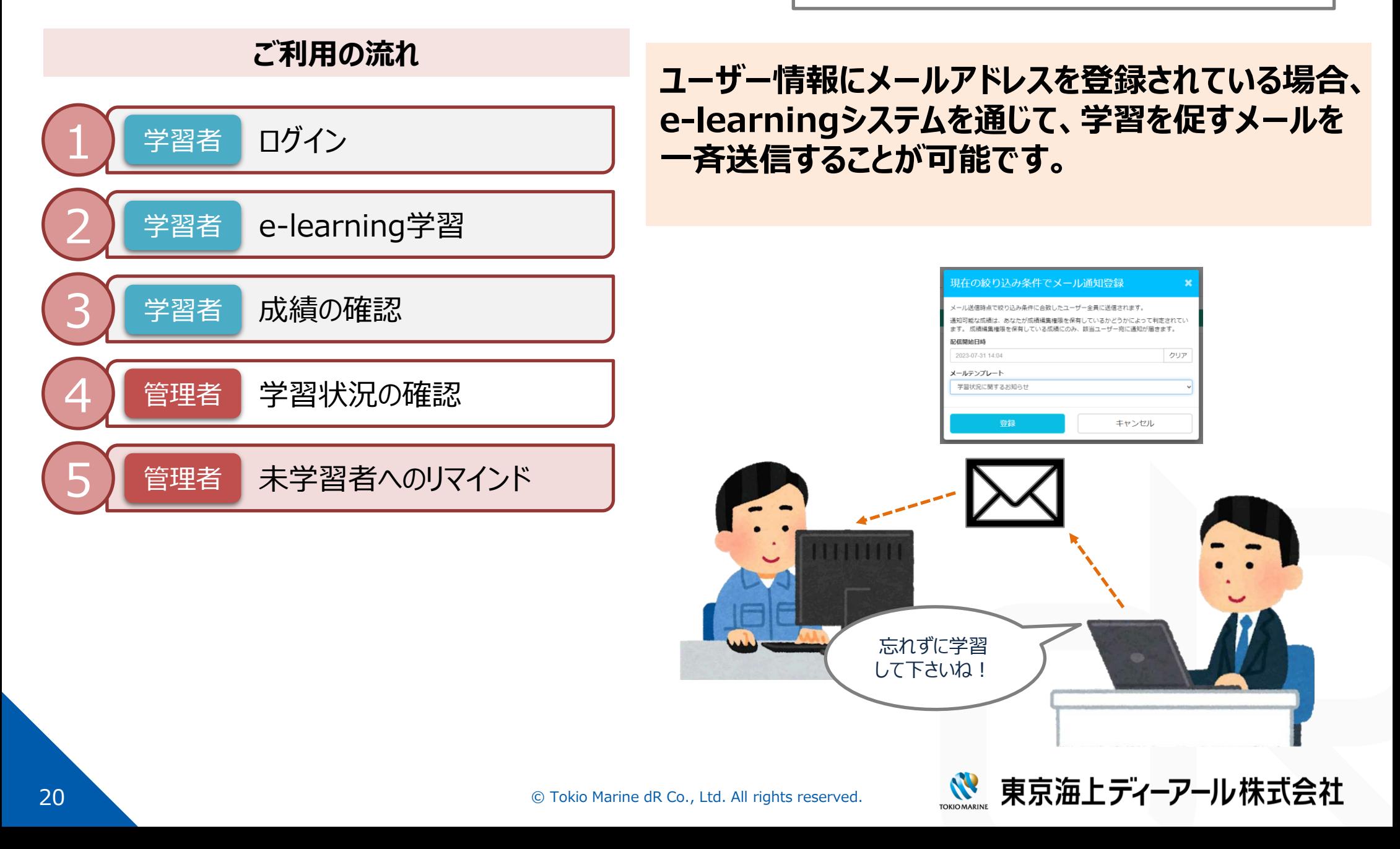

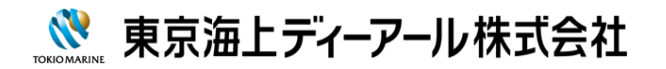

## **5.その他ご案内**

en 21 December 2018 1999 and the Co., Ltd. All rights reserved.

#### **5-1.ユーザー・グループ編集時のご案内**

#### **ユーザー・グループの編集にあたって、編集したいユーザー・グループを開く手順のご案内です。**

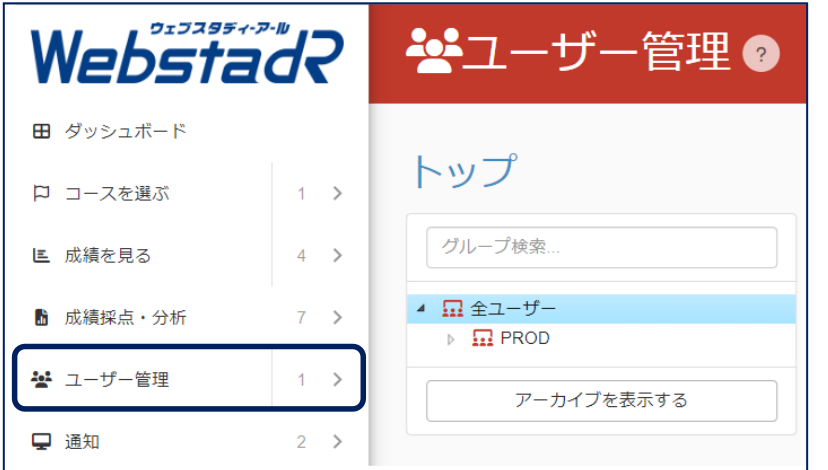

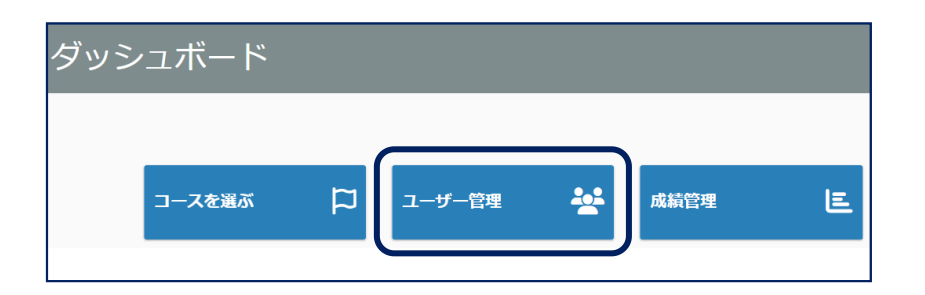

「ユーザー管理」を選択 2 インスコンコンコンコンコンプローランプ ブループ一覧での選択

メニューバー、ダッシュボードのいずれでも選択可能です。 PROD>"管理用コード">"お客様企業名"の順にクリックします。

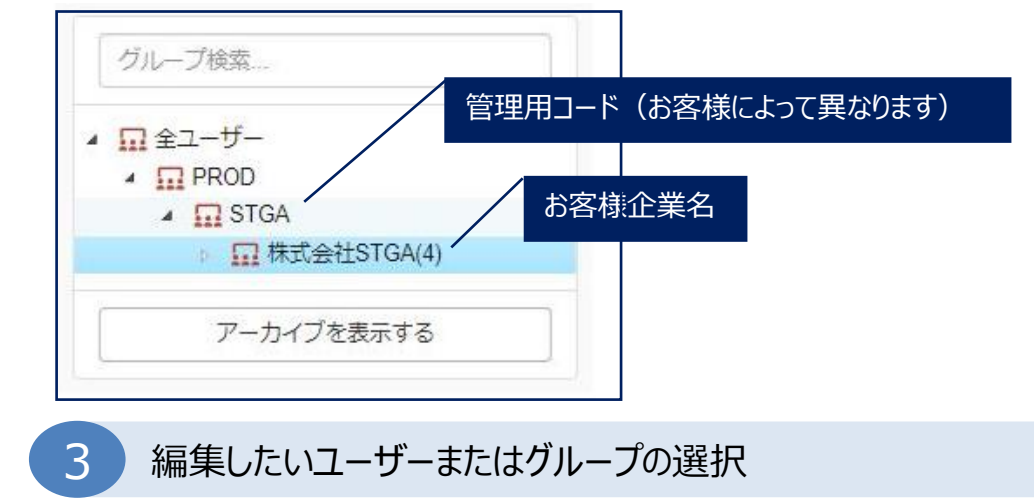

お客様のグループ、ユーザーが表示されますので、選択して編集します。

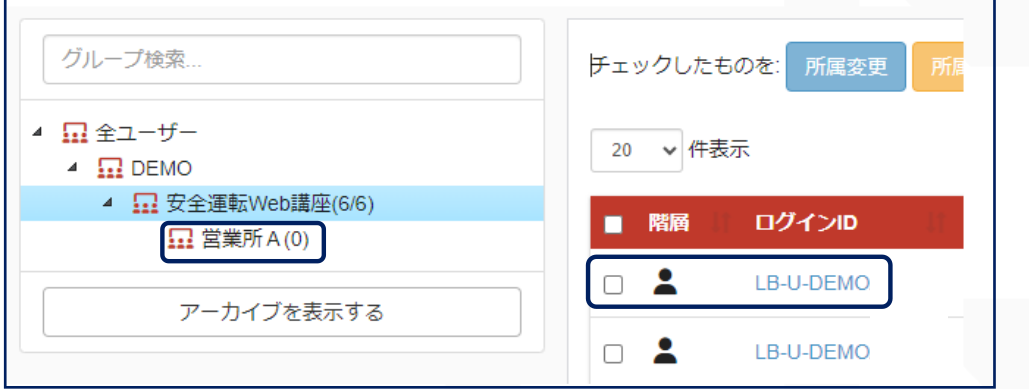

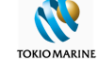

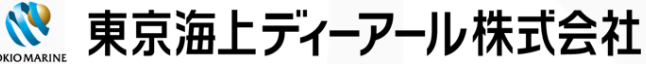

#### **5-2.よくあるお問い合わせ(FAQ)ご紹介**

**Eラーニングシステム上へ、「よくあるお問い合わせ」をご用意しております。 操作上のご不明点がございましたら、こちらをご参照ください。**

**---アクセス方法-------------------------------------------------- トップ画面>コースを選ぶ>学習教材>利用ガイド・よくあるお問い合わせ**

**----------------------------------------------------------------**

キーワード検索方法

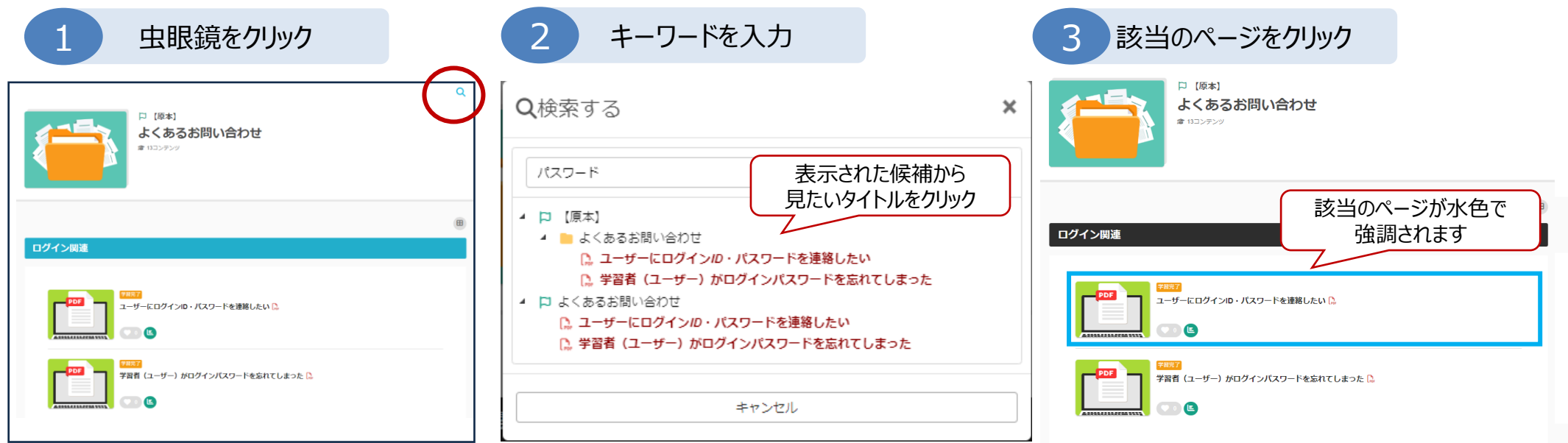

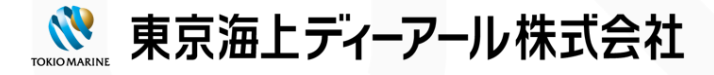

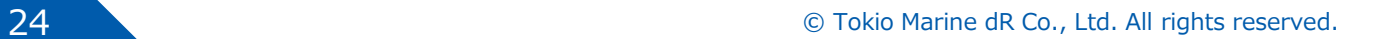

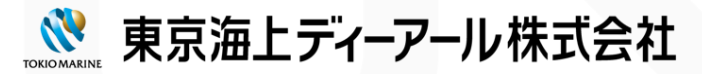

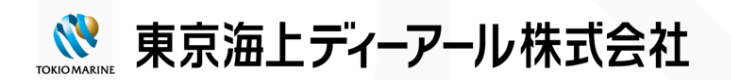

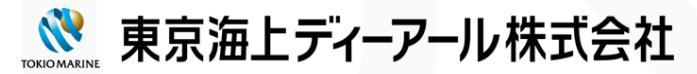

#### **5-4.ヘルプデスクご紹介**

**お問い合わせは下記ヘルプデスクにて承っております。 ご不明点などございましたら、お問い合わせをお願いいたします。**

## Web学習サービスWebstadR ヘルプデスク

**・お問合せフォーム: <https://www.tokio-dr.jp/contact/e-learning/>**

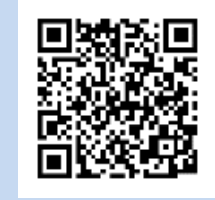

**・メールによるお問合せ**:下記メールアドレス宛にお問い合わせください。 lmscc@tokio-dr.co.jp

**・お電話(ナビダイヤル)によるご照会: 0570-057-500**(営業時間:9-12時、13-17時) ※土日祝日は営業しておりません。

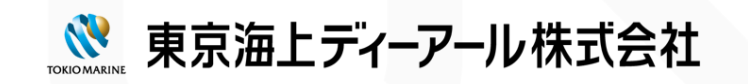

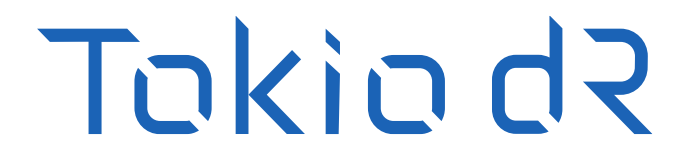

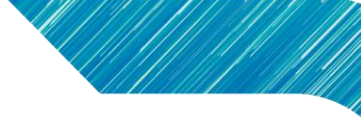

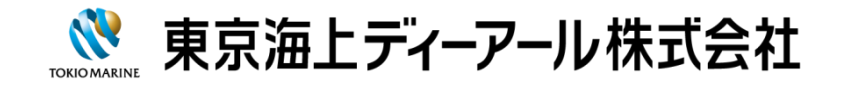